# 電子書籍をOPACから検索して使おう(学外編)

※ OPACから検索できるのは、丸善eBook LibraryとEBSCOhost(一部)の書籍のみです。

OPAC URL : [https://rmsslib.nihon-u.ac.jp/opac/opac\\_search](https://rmsslib.nihon-u.ac.jp/opac/opac_search)

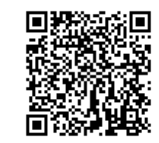

① 詳細検索でキーワードを入れ、「資料区分」の 「電子ブック」にチェックを入れて検索をする

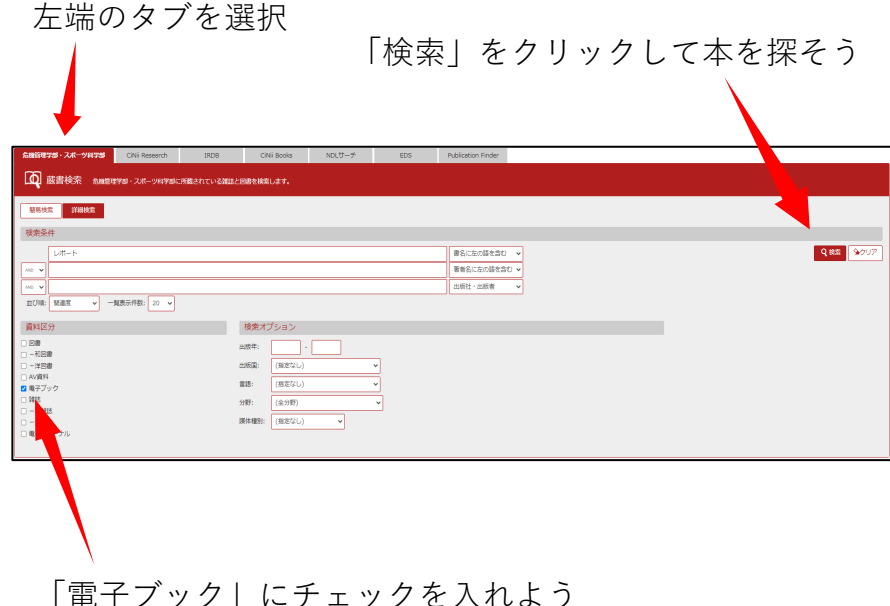

② タイトルをクリックして詳細を開き、「URL」の 「BOOK」アイコンをクリックする

タイトルをクリックすると、詳細が開く

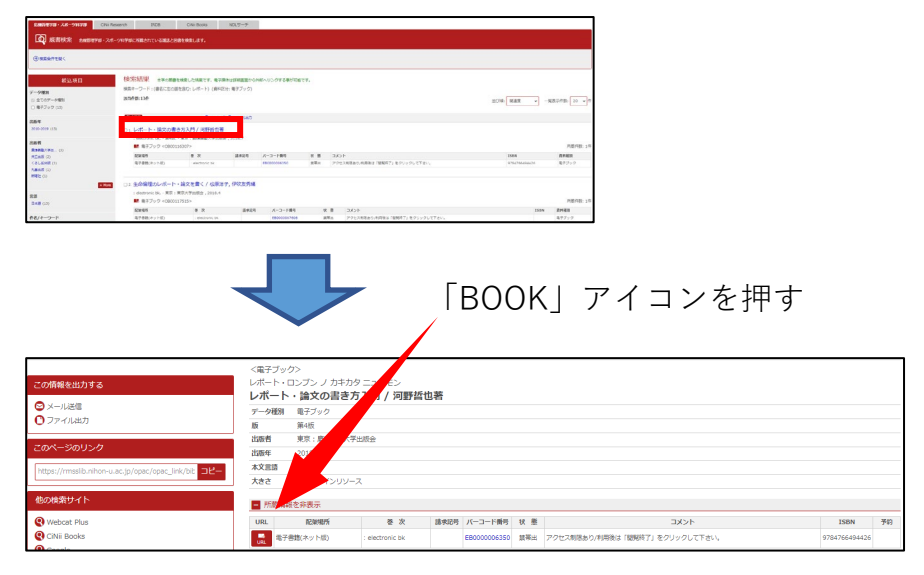

※ 「バーコード番号」の頭が"EB"か"NB"でこの後の操作が異なる

**→ FB: 2ページ目へ → NL: 3ページ目へ** 

## "EB"から始まる資料=丸善eBook Libraryの資料の場合

① 「学認アカウントをお持ちの方はこちら」をクリック

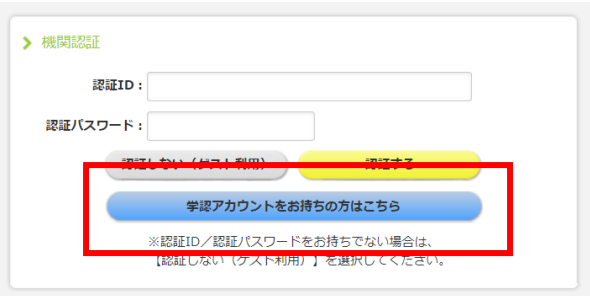

### ② 矢印を押して表示されたリストから 「日本大学」を選んで「選択」をクリック

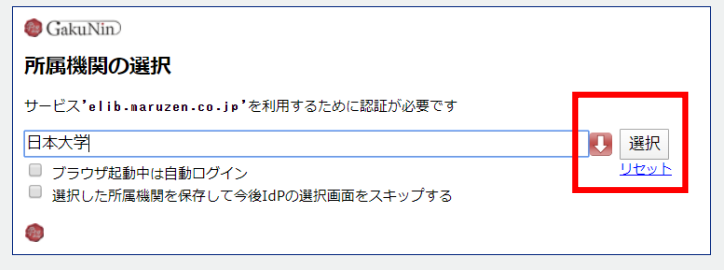

#### ③ ユーザー名・パスワードを入力して 「ログイン」をクリック

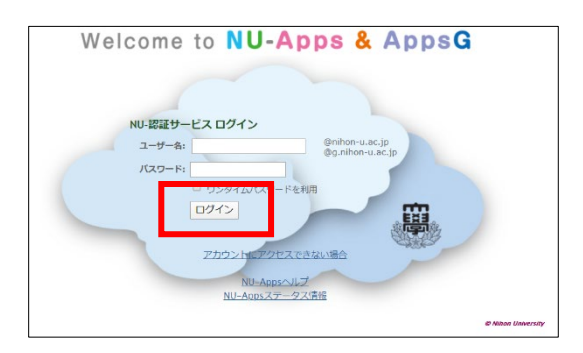

④ 「閲覧」をクリックして電子書籍を開く

![](_page_1_Picture_8.jpeg)

※ 本を読む時の操作は「丸善eBook Libraryの説明」を確認

# "NL"から始まる資料 = eBook Collection (EBSCOhost) の資料の場合

![](_page_2_Picture_71.jpeg)

③ ユーザー名・パスワードを入力して 「ログイン」をクリック

![](_page_2_Figure_4.jpeg)

<sup>①</sup> "Institutional Login"をクリック <sup>②</sup> "Select your region or group"を押して 表示されたリストから "Japanese Research and Education - GakuNin"

![](_page_2_Picture_6.jpeg)

④ 「PDF 全文」をクリックすると電子書籍が開く

![](_page_2_Picture_72.jpeg)

※ 本を読む時の操作は「eBook Collection (EBSCOhost) の説明 |を確認